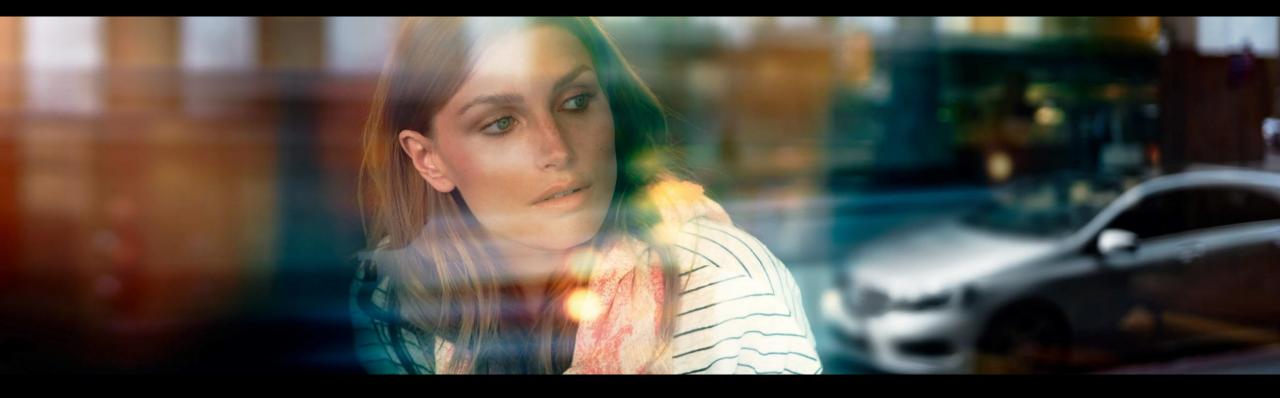

# XENTRY WIS Quick Guide

XENTRY WIS Product Management, GSP/ORE, June 2022

Mercedes-Benz

Das Beste oder nichts.

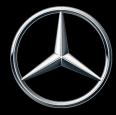

## XENTRY WIS Overview

## XENTRY WIS Overview

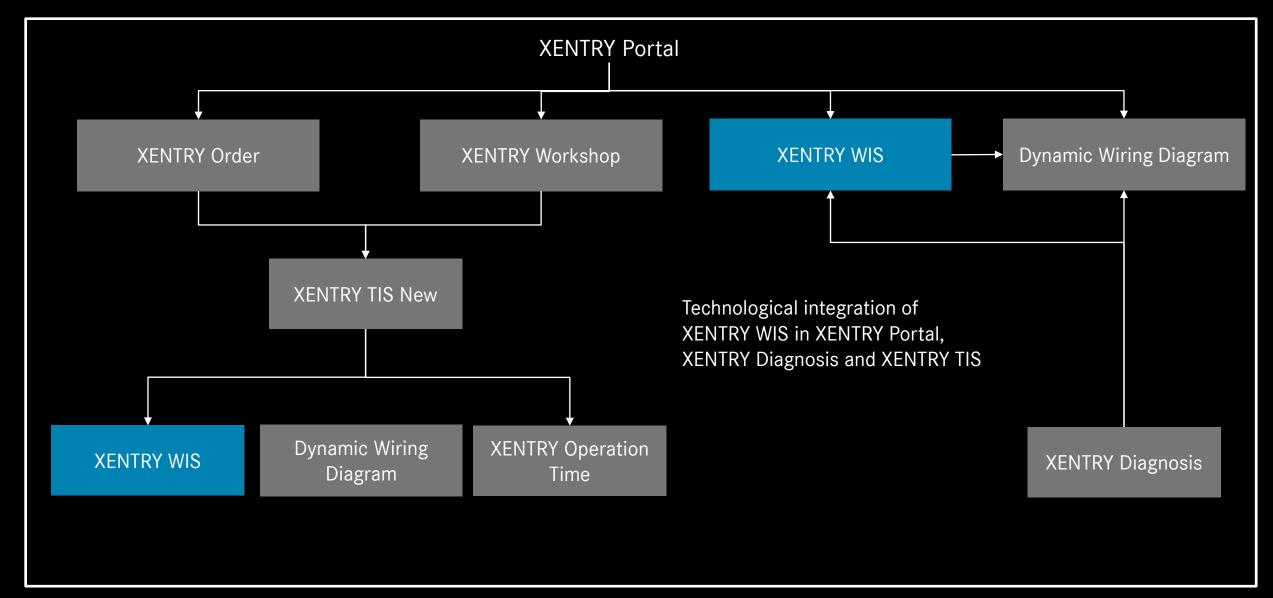

## XENTRY WIS Overview

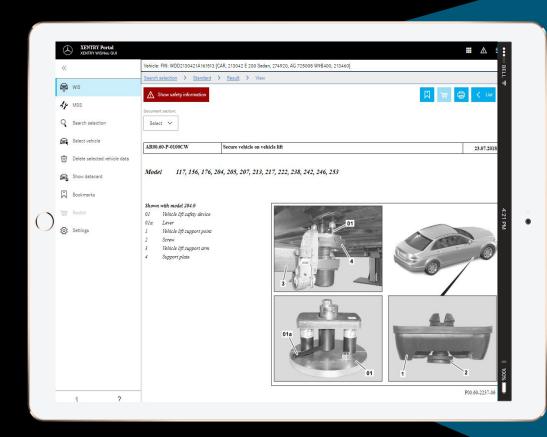

New product design

JAVA/OWS Client no longer required

"State-of-the art" technology

**XENTRY Portal integrated** 

**Faster searching for information** 

Compatible with mobile devices

Fast familiarization process through continued use of WIS operating concept

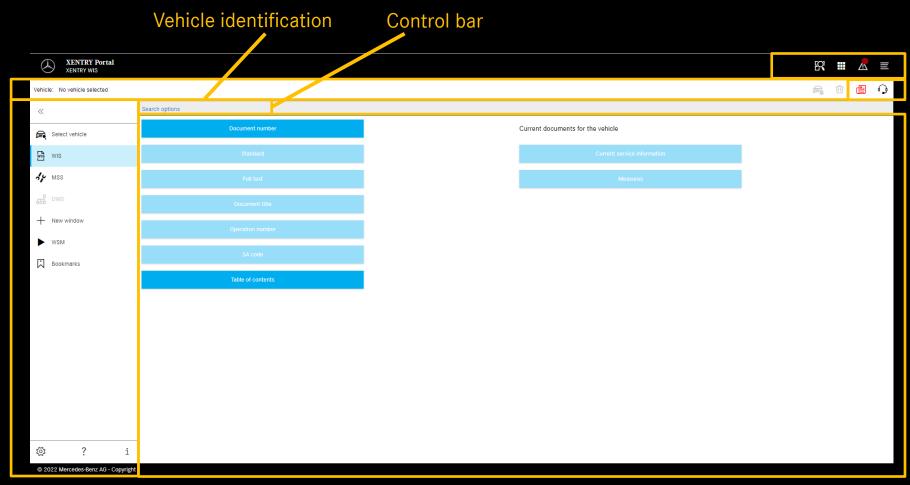

XENTRY functions
What's new? & XSF ticket

The "What's new" articles provide information about new XENTRY WIS products and features on a regular basis. When a new article is available, the button is highlighted in red for 1 week.

Function selection Display area

## User and language settings

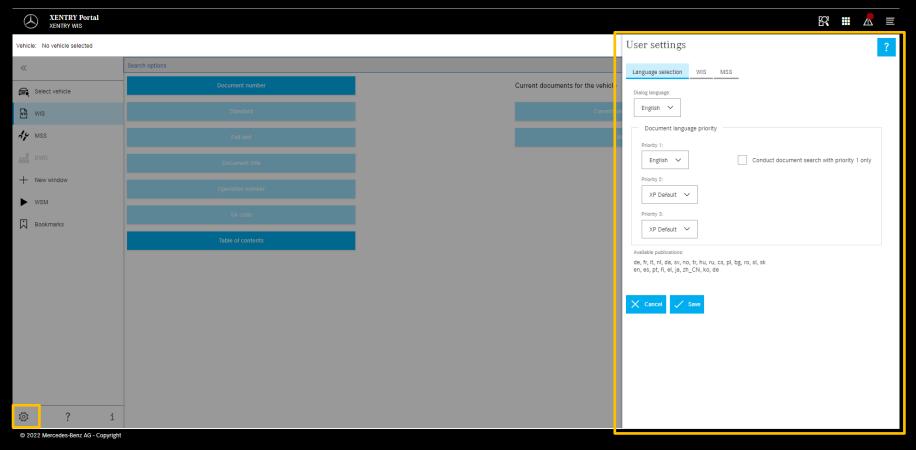

When launching XENTRY
WIS for the first time,
XP is the default (currently:
English) setting for the user
interface and document
languages. Each user
should set their own
preferred languages here.

User interface and document content languages can be set as users like in XENTRY WIS. The settings made are then saved.

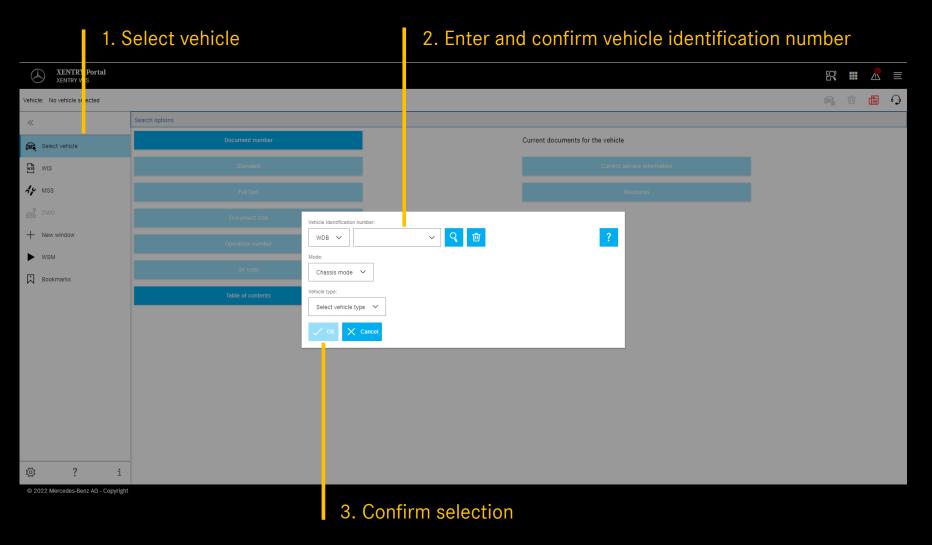

The vehicle identification with a vehicle identification number (VIN/FIN) defines the exact complete range of vehicle data. The vehicle identification numbers (VIN/FIN) or vehicle designations used are temporarily stored and they are then available for a few days.

For the integrated jump out of XENTRY TIS et al, the vehicle identification number is automatically applied.

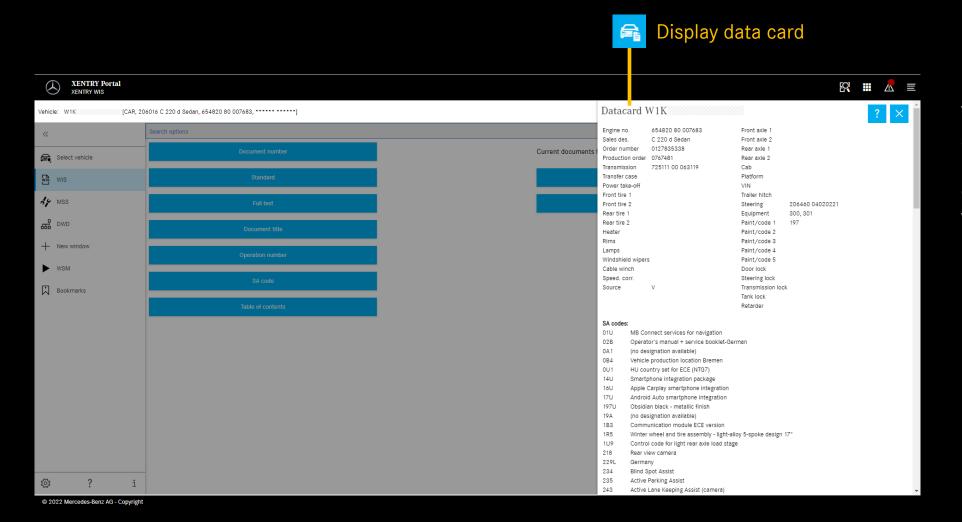

The data card displays all vehicle-relevant information (with the code designation written out).

#### "Select "Standard" search

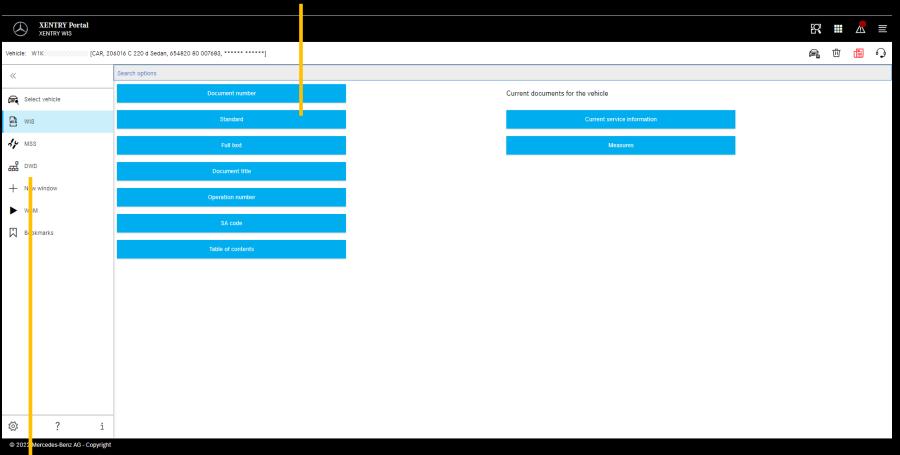

Once the vehicle has been identified, the complete find selections are then available.

#### Note

In the search results for the full-text search or document title search the search words are marked in yellow, while synonyms are highlighted in light blue.

#### Dynamic Wiring Diagram (DWD)

Can be launched from XENTRY WIS. The DWD button is activated s soon as a vehicle is configured for which dynamic wiring diagrams exist. Otherwise, the button is inactive and the wiring diagrams in WIS are to be used.

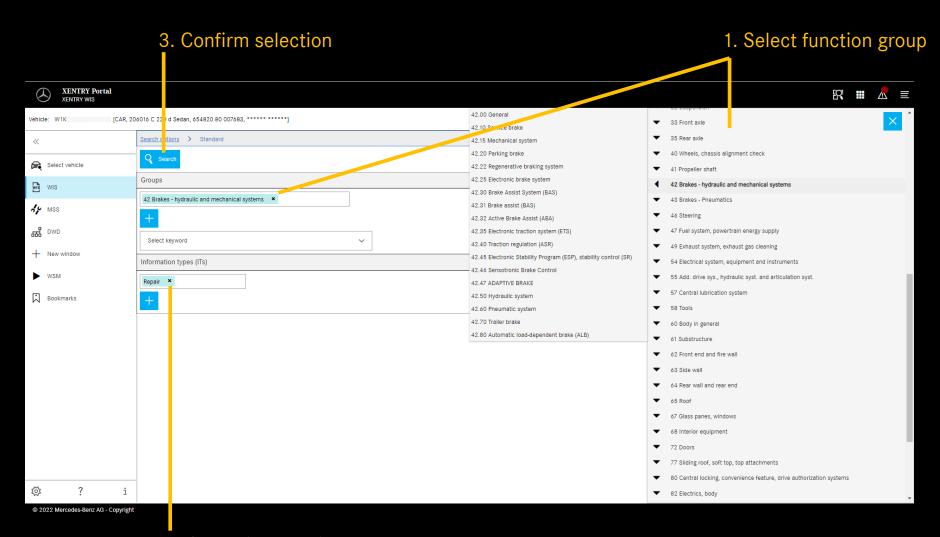

In the case of the standard search, the search for workshop information is carried out by specifying groups and information types.

If necessary, additional groups or subgroups can be added. To make it easier to search for function groups and subgroups, a search word in the search word catalog can be used for searching.

2. Select information type

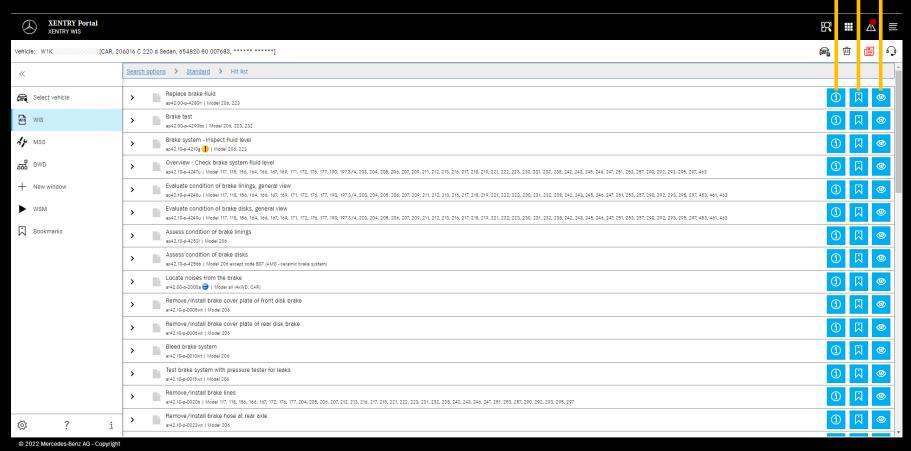

#### Hit list

Display document

Document information

Add bookmark

The hit list is sorted according to document numbers and therefore also automatically sorted according to information types.

Document symbols can be shown on the hit list, if required.

The document features are listed in the hit list after the document number. In this example, one document is marked in yellow (= daily) and one in blue (= modified). The display of these features can be activated or deactivated by each user in their own user settings.

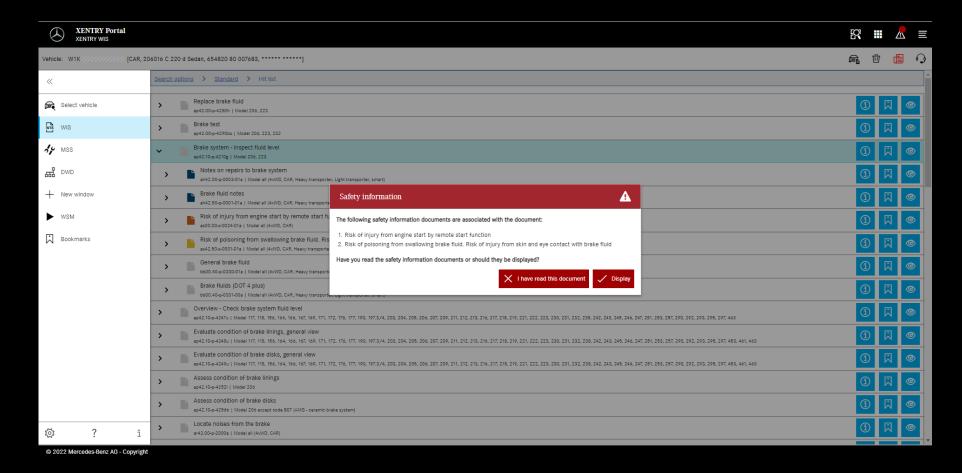

Safety notes may exist for a WIS document. In this case, a window with a safety note is displayed when calling up the document. The safety note document can also be displayed again at any time using an action button.

Mercedes-Benz

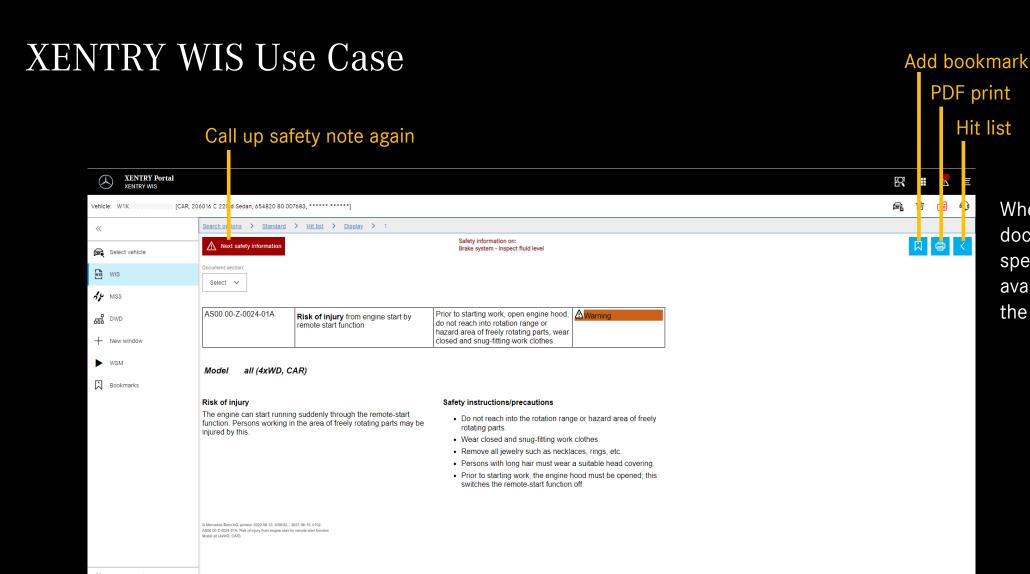

When scrolling through the document, the XENTRY WIS specific controls remain available at the bottom of the window.

© 2022 Mercedes-Benz AG - Copyright

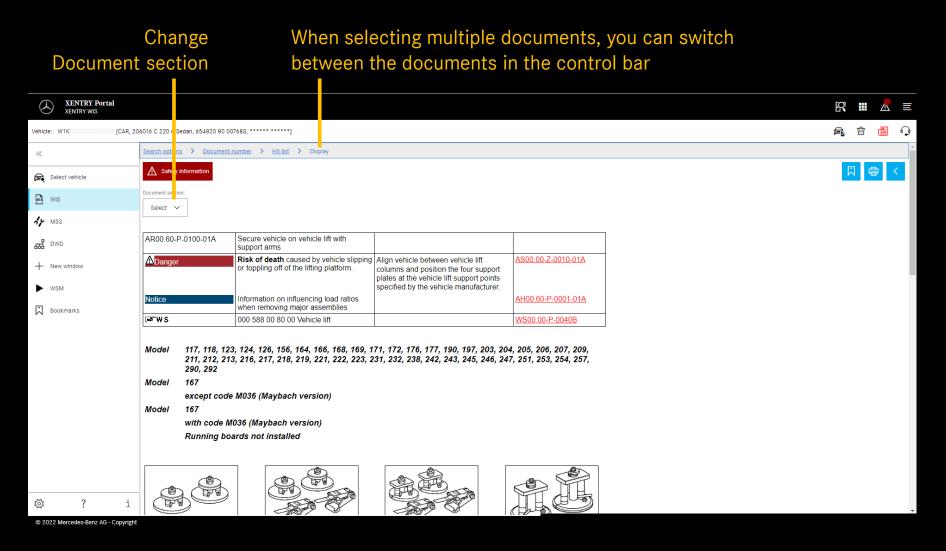

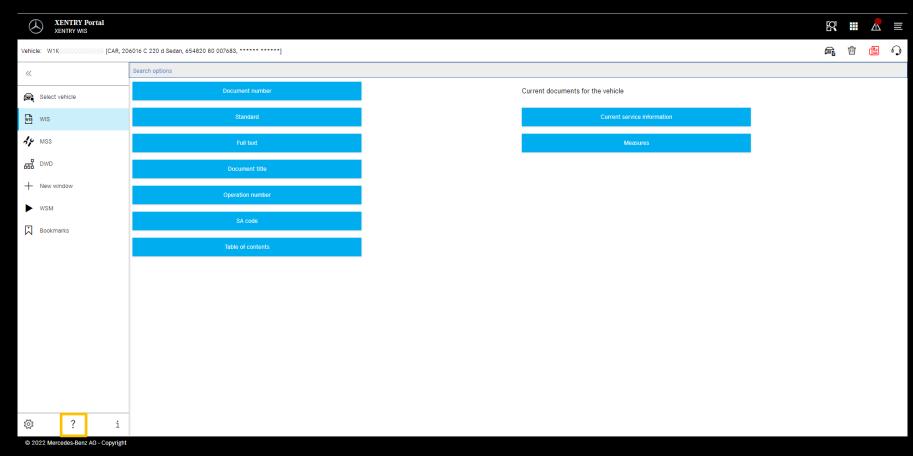

If you need any more information you can use the "Help" available in the app as well as the Content area of "XENTRY WIS" in the XENTRY Portal.

XENTRY WIS Help